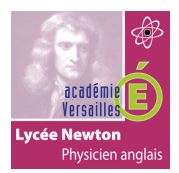

## **INSTALLATION DU SERVEUR MIDDLEWARE MINISTRA DANS UN CONTENEUR DOCKER**

# TP<sub>8</sub>

## **INSTALLATION D'UN SERVEUR MIDDLEWARE DANS UN CONTENEUR DOCKER**

## **TOPOLOGIE:**

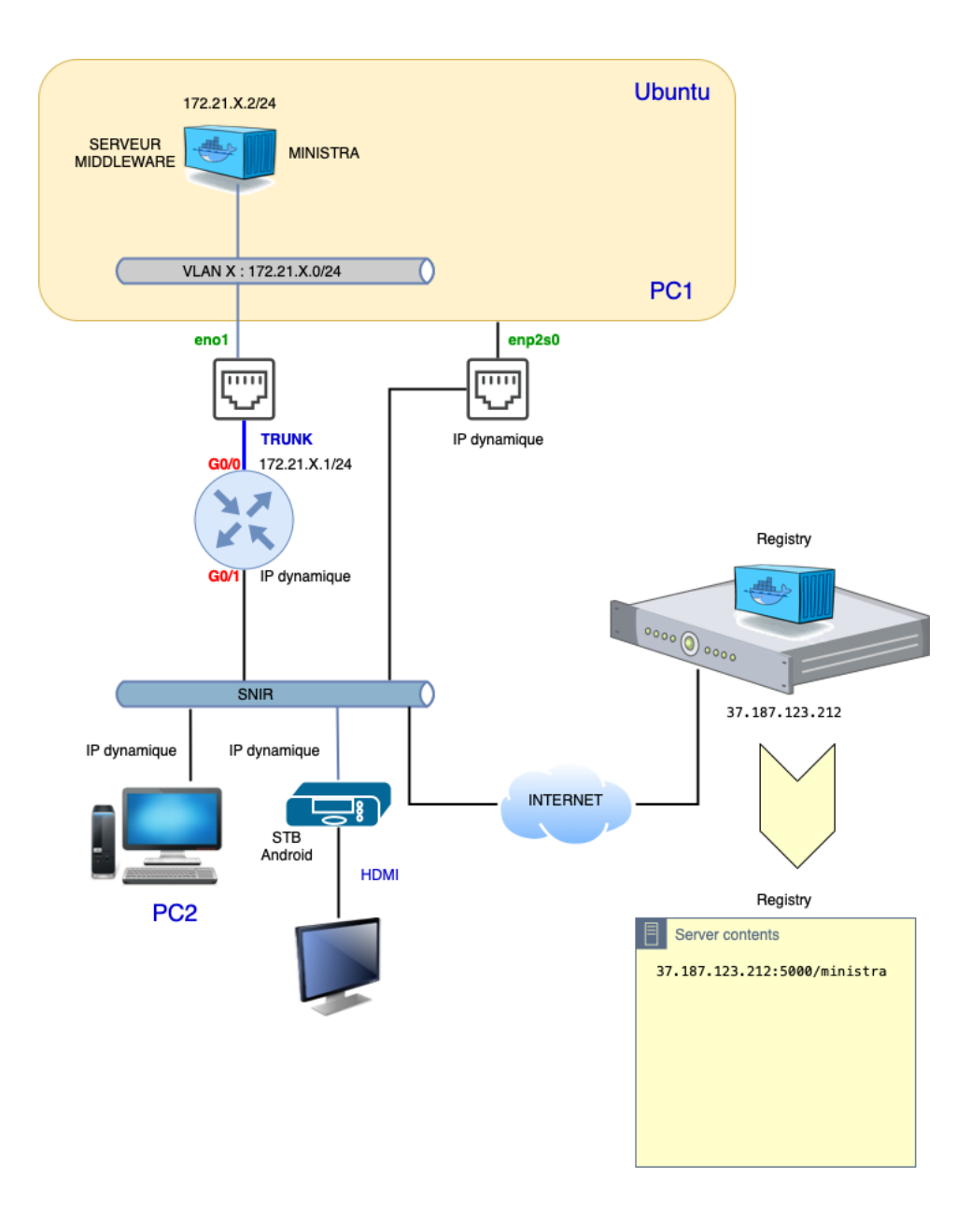

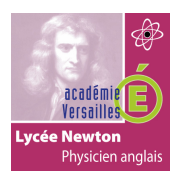

## **INSTALLATION DU SERVEUR MIDDLEWARE MINISTRA DANS UN CONTENEUR DOCKER**

### **REPARTITION DES IP RESEAU PAR BINÔME :**

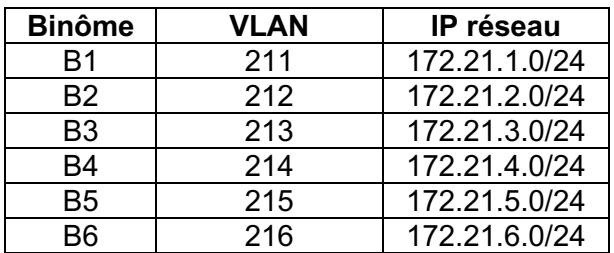

#### **QUESTIONS :**

#### **INSTALLATION DE MINISTRA :**

- **1- Connectez** votre PC sur le réseau snir depuis l'interface enp2S0 en adresse IP dynamique.
- **2- Autorisez** votre PC à vous connecter sur le « registry » d'image docker privé en suivant la procédure suivante :
	- Ouvrir ou créer le fichier daemon.json : sudo nano /etc/docker/daemon.json
	- Vérifier qu'il contient **:** {"insecure-registries" : [ "37.187.123.212:5000" ]}.
- **3- Redémarrer** le service docker en utilisant la commande : sudo systemctl restart docker
- **4- Télécharger** l'image du serveur ministra en utilisant la commande suivante**:**
	- Docker pull 37.187.123.212:5000/ministra
- 5- **Installez** le serveur middleware Ministra dans un conteneur Docker en vous aidant du document suivant :

http://newtonformationsnir.fr/TP/InstallMinistra.pdf

6- **Configurez** le routeur en vous aidant du document suivant :

http://newtonformationsnir.fr/TP/InstallMinistra.pdf

7- **Testez** votre installation depuis un navigateur PC du réseau SNIR (connexion http au serveur installé).

#### **CONFIGURATION DE MINISTRA ET DE LA SET TOP BOX:**

- 8- **Configurez** le serveur middleware Ministra et la set top box en vous aidant des documents :
	- http://newtonformationsnir.fr/TP/ministra.pdf
	- http://newtonformationsnir.fr/TP/STBAndroid.pdf
- 9- **Vérifiez** que la set top box se connecte correctement sur le serveur middleware.
- 10- **Vérifiez** que la set top box se configure avec les paramètres définis sur le serveur middleware.
- *11- Fin du TP : effacer votre conteneur ministra,l'image 37.187.123.212:5000/ministra et le réseau ipvlan créé.*